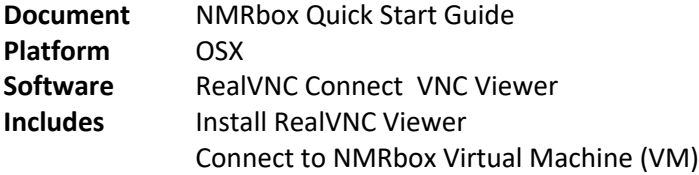

## **Install RealVNC Viewer**

These steps only need to be performed once on each computer from which you plan to connect to NMRbox VM.

- 1. Select the installer based on the device from which you are connecting:
	- https://www.realvnc.com/en/connect/download/viewer/

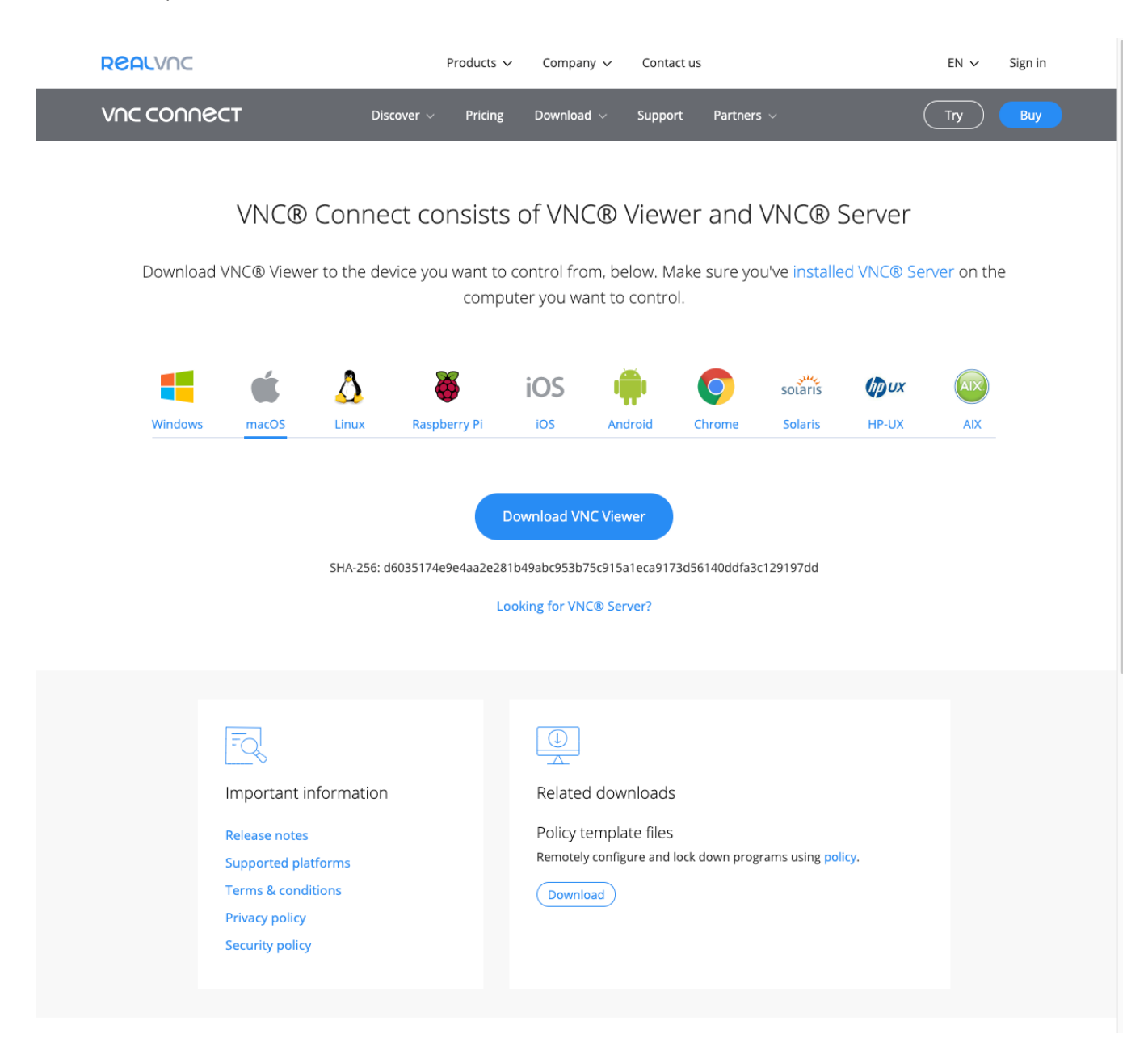

- 2. Click button to download installer. Depending on your OS and browser, you may be prompted to select a destination for the saved file or it may download to a default location (e.g. "Download" folder or "Desktop").
- 3. When download is complete, open the installer and follow instructions.

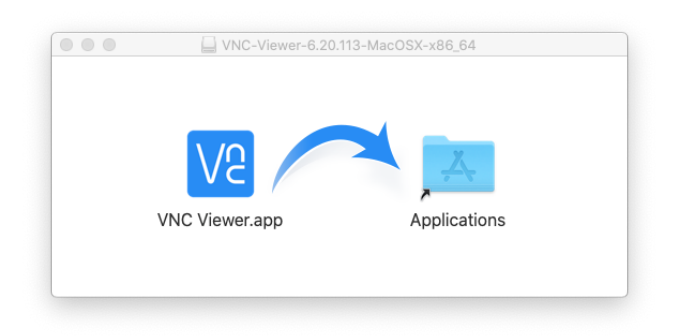

4. The VNC Viewer should now be visible in LaunchPad.

## **Connect to NMRbox VM**

Follow these steps if this is your **first time connecting** to NMRbox VM:

1. You may use LaunchPad or Finder to start the viewer. The default installation location is in the "Applications" folder. There will be a "RealVNC" folder that contains "VNC Viewer.app". Double-click to launch the application. Acknowledge the splash screen and decide if you want to provide usage data to RealVNC. Click "GOT IT" button.

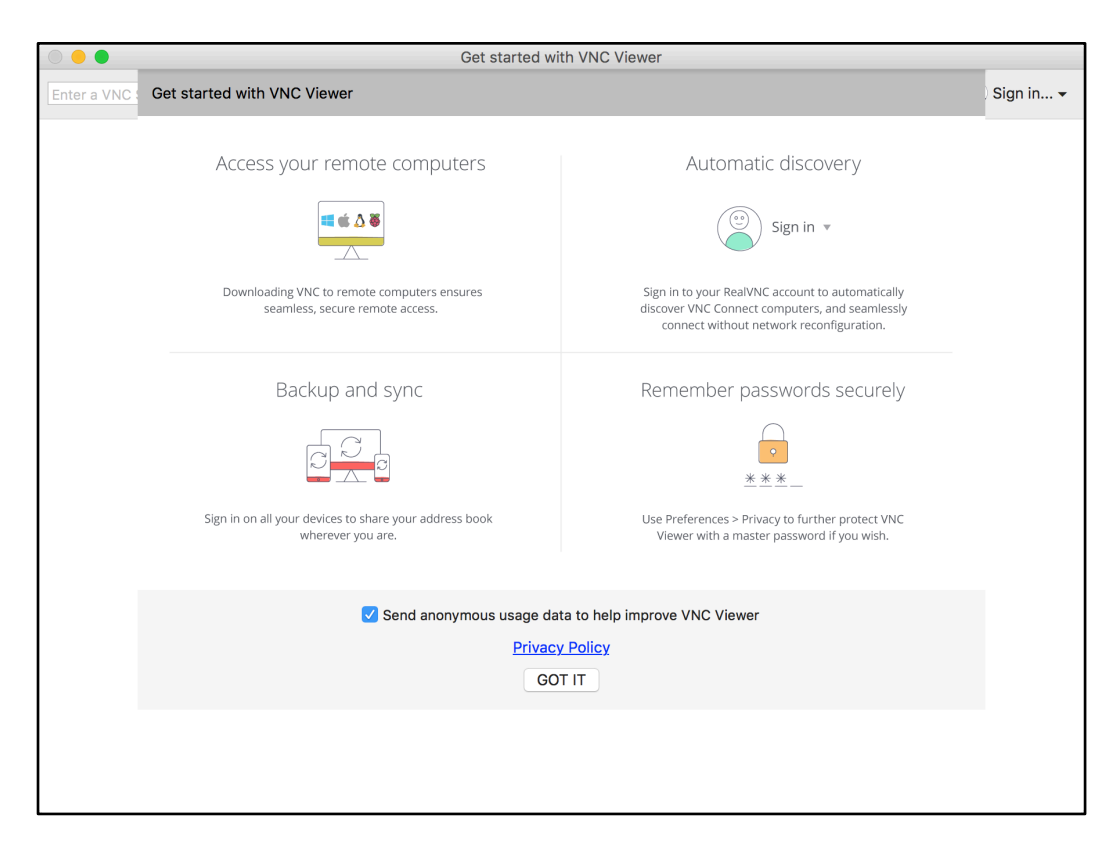

2. Log into the user dashboard https://nmrbox.org/user-dashboard. Expand the top section, if necessary:

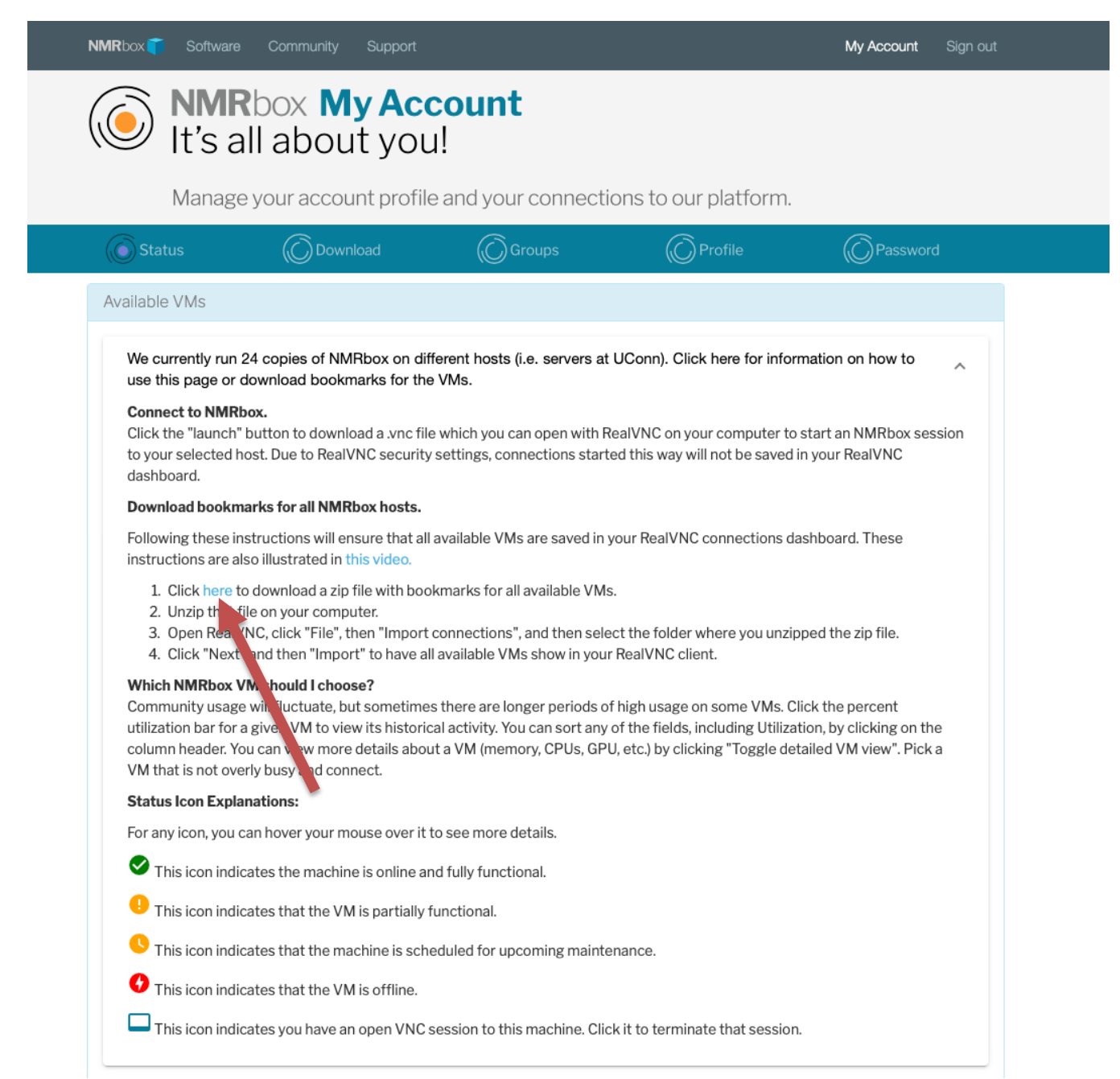

3. Download the zip file with bookmarks for the production NMRbox virtual machines. Click File -> Import connections and select the downloaded zip file.

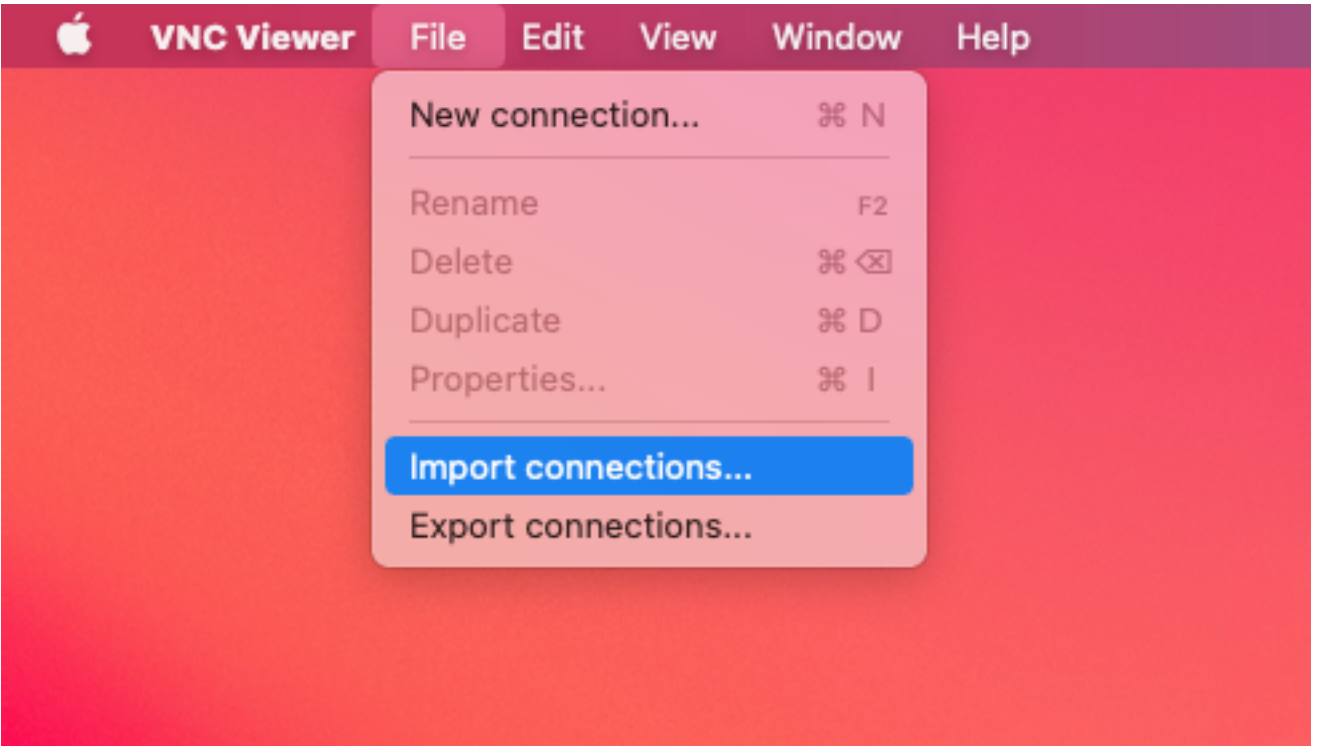

4. After importing, you will see the current release virtual machines. You can use any virtual machine. The user-dashboard provides information on machine capabilities and recent compute load. Double click on one of the VMs.

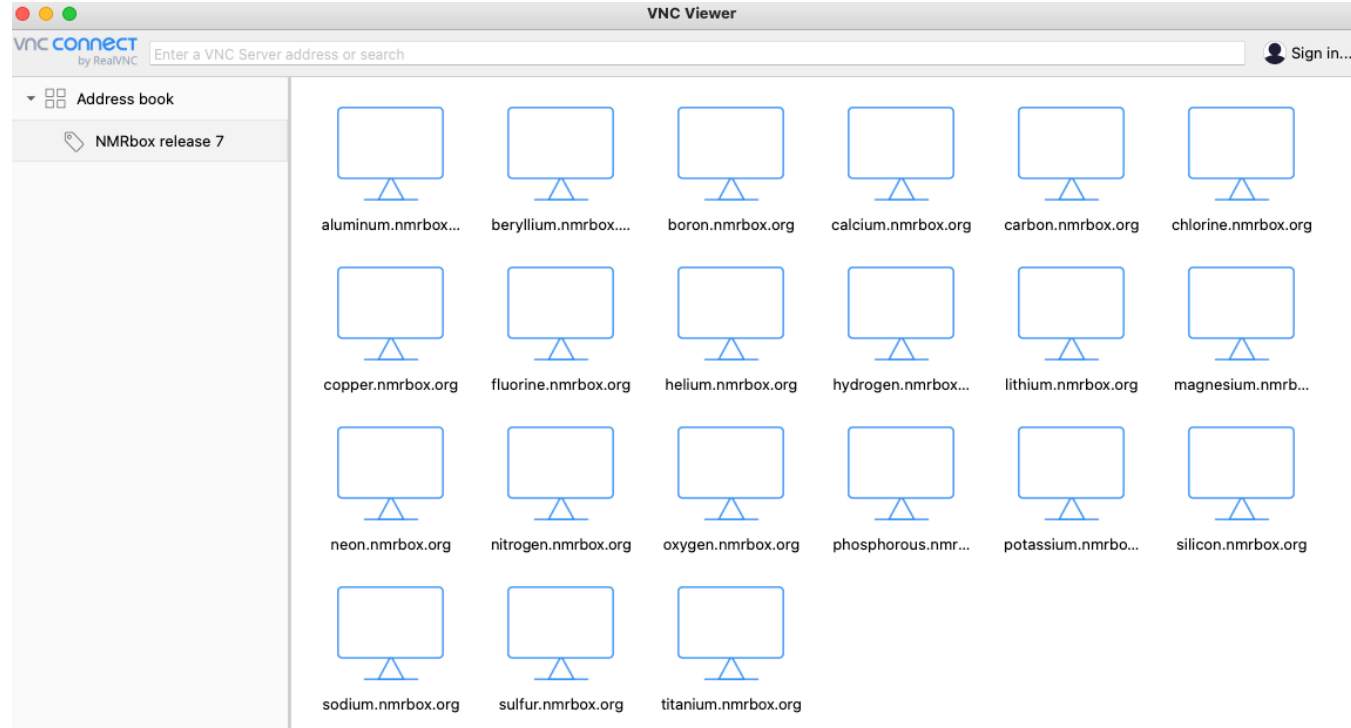

5. An "Identify Check" panel appears. Click "Continue".

**NOTE:** If NMRbox releases a new VM, this security check will appear the first time you connect, even though the VM hostname has not changed.

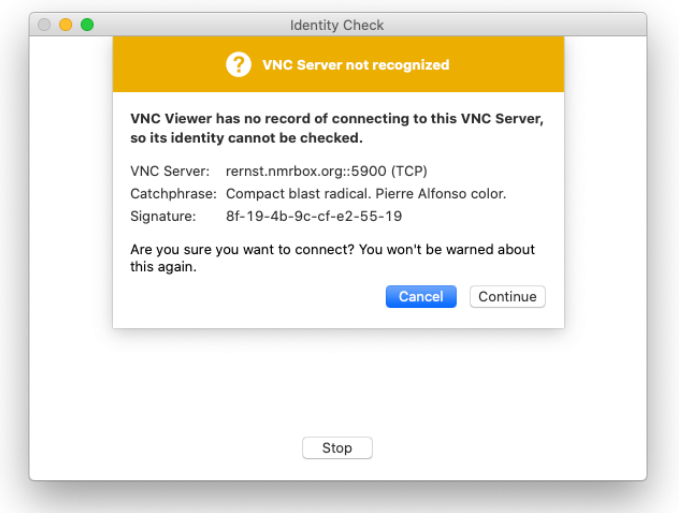

6. An "Authentication" panel appears. Enter your NMRbox username and password. Click on the "Remember password" box to have RealVNC save your information.

*NOTE:* The authentication box will automatically fill in the username from your *local* computer. If this is not the same as your NMRbox username, **you must clear this field and enter your NMRbox username**.

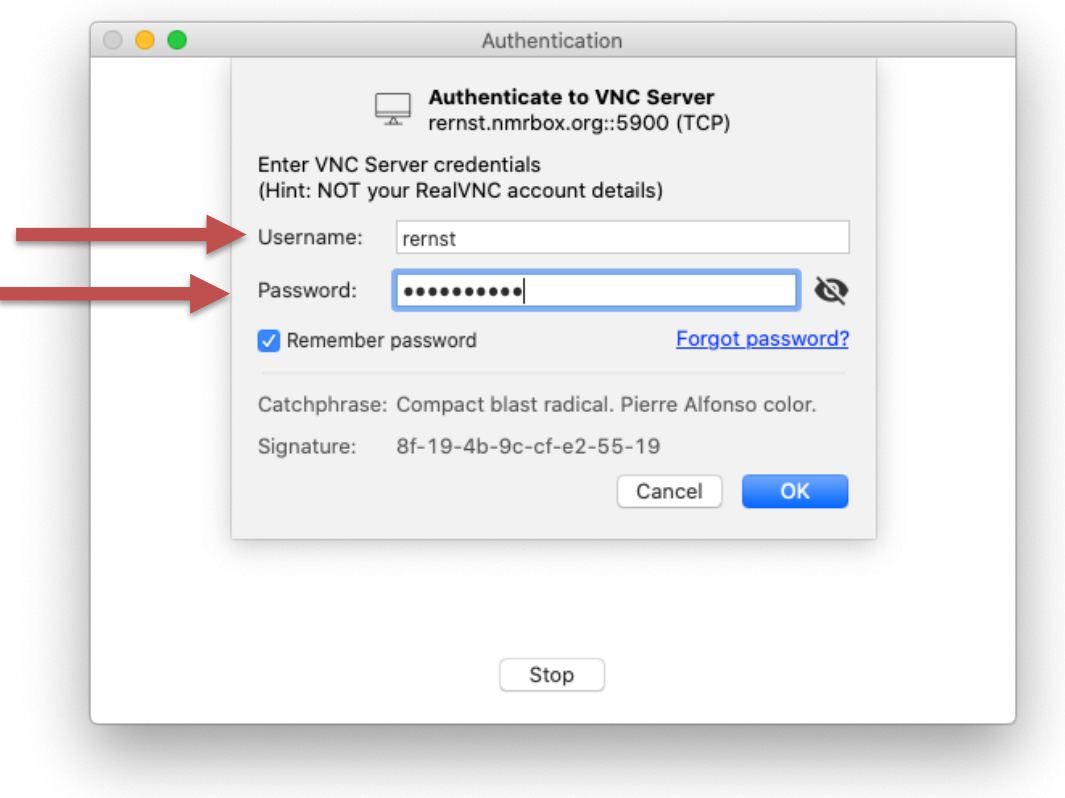

Click "OK" button and a VNC connection to your NMRbox VM will open. Enjoy!

Follow these steps if you have **previously connected** to NMRbox VM:

1. By default, your desktop remains running when you disconnect from it. If you do not recall which VM you used, it will be shown on the user-dashboard with the  $\Box$  symbol, **hydrogen** in this example.

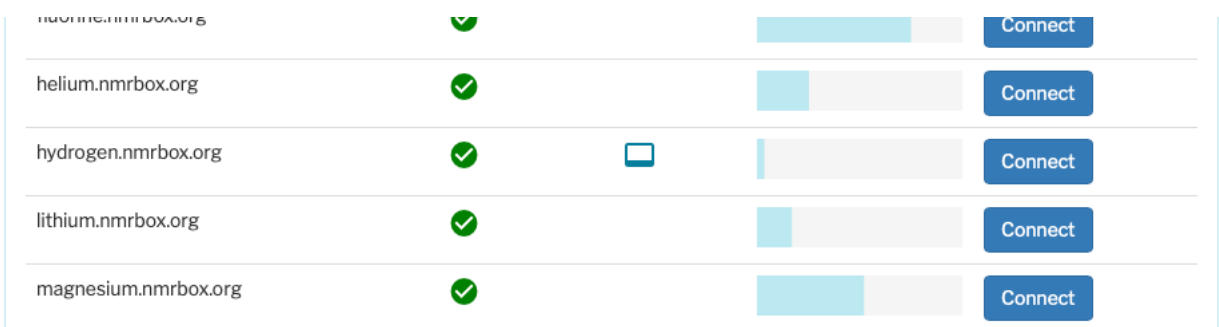

2. Launch the RealVNC Viewer application. You should see a thumbnail image for any VM to which you have previously connected and used the "Remember password" option noted above.

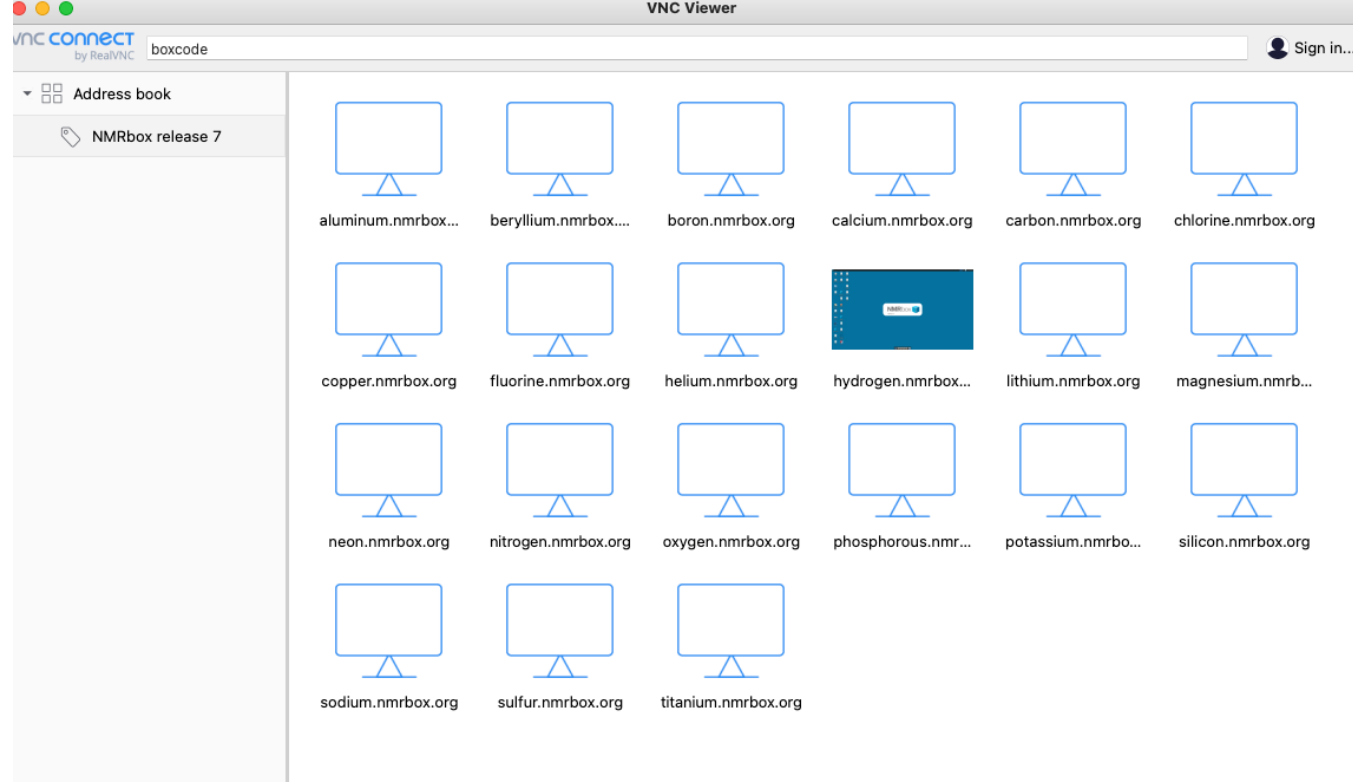

- 3. Double-click on your desired VM and your NMRbox session will open.
- 4. The default configuration of RealVNC should be adequate, but preferences are available from:
	- Go to menu bar at top of screen and select: "VNC Viewer" > "Preferences…"
	- Select a particular VM thumbnail and from menu bar, select: "File" > "Properties"